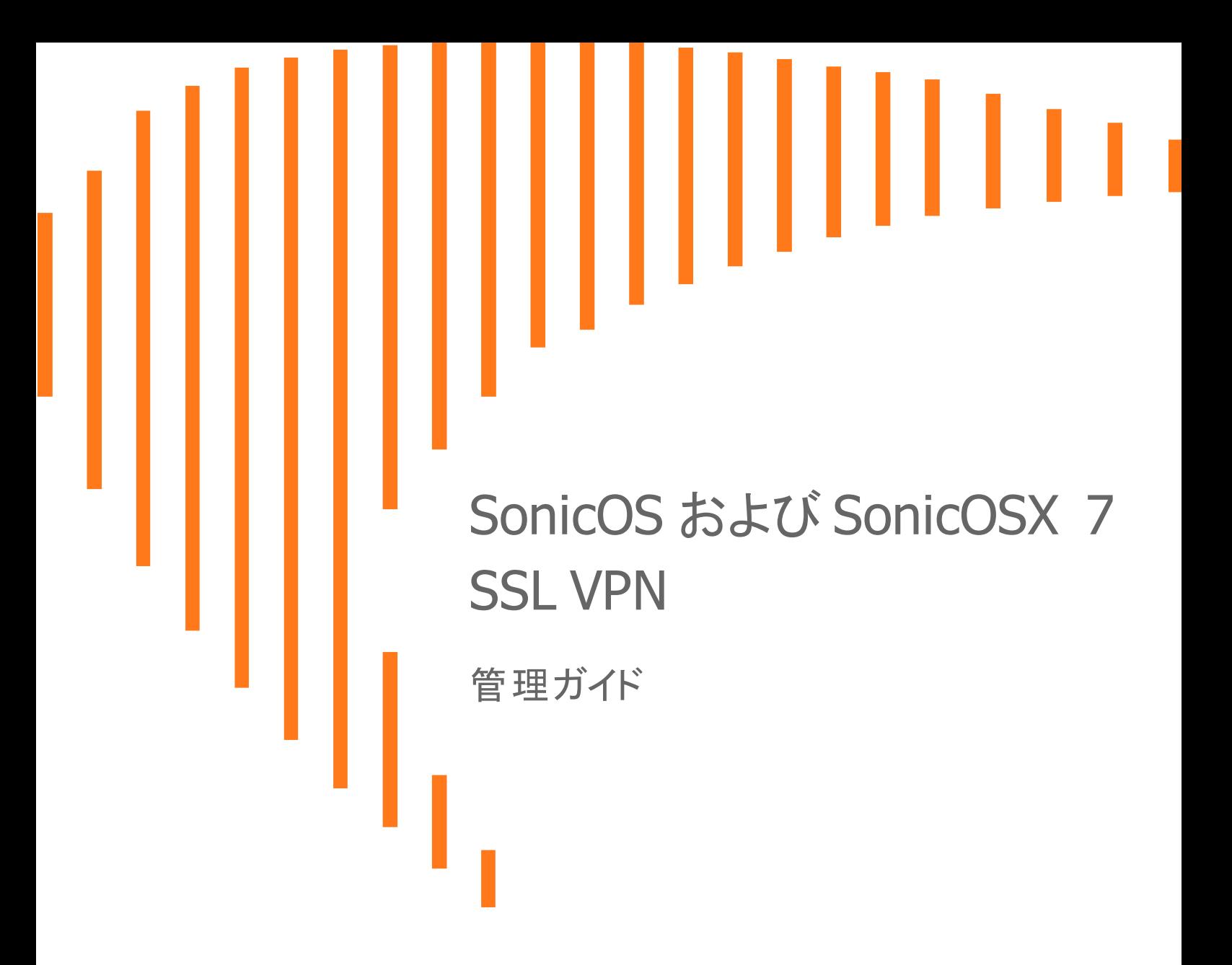

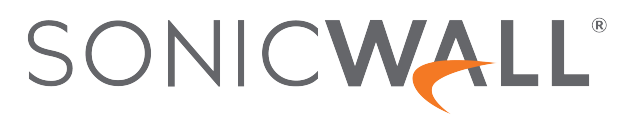

# 目次

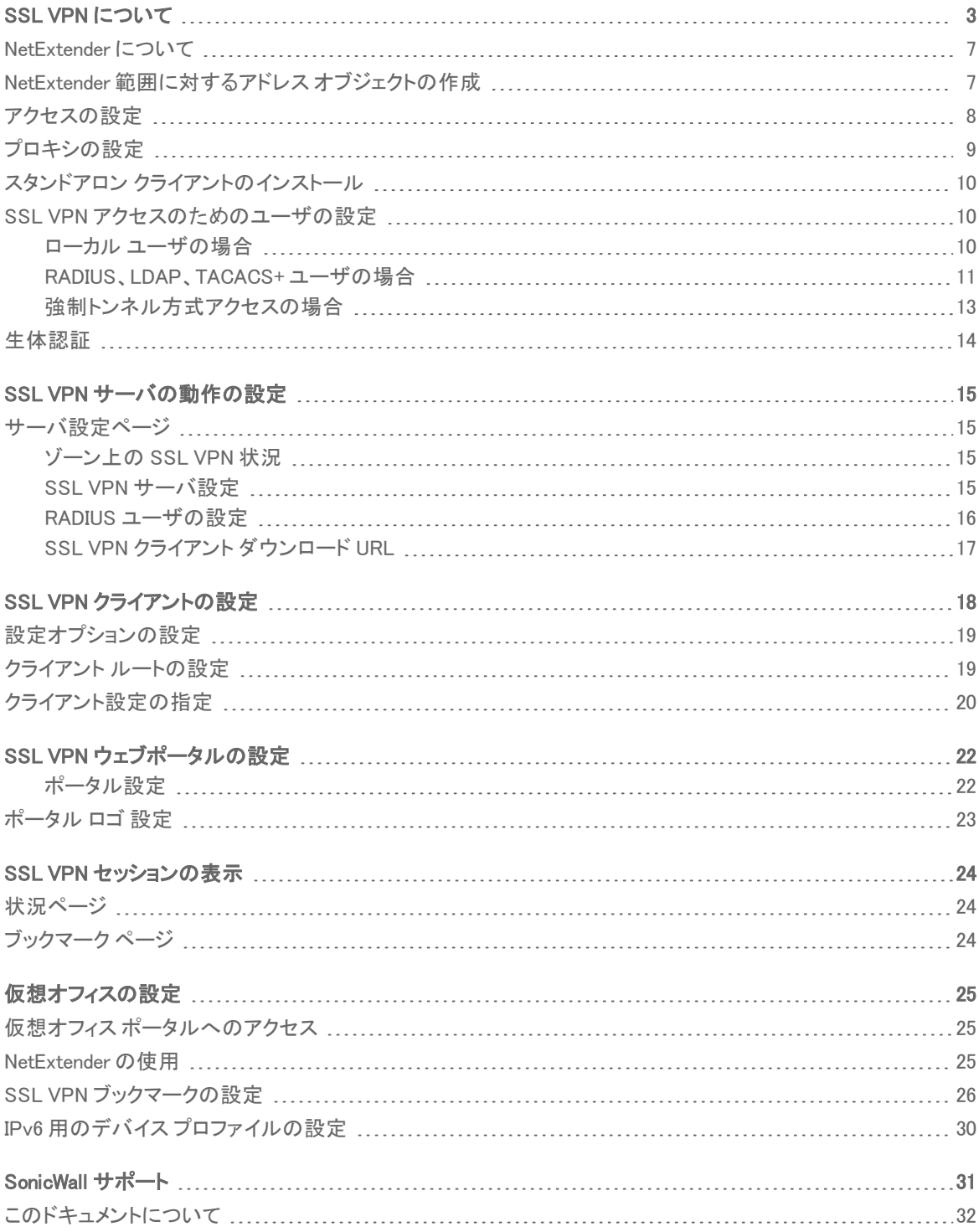

SSL VPN について

<span id="page-2-0"></span>補足: SonicOS/X という表記は、その機能が両方の SonicOS および SonicOSX で使用可能なことを示しま す。

このセクションでは、SonicWall ネットワーク セキュリティ装置における SSL VPN 機能の設定方法を説明します。 SonicWall の SSN VPN 機能は、NetExtender クライアントを使用してネットワークへのリモート アクセスを保護しま す。

NetExtender は、Windows または Linux ユーザ用の SSL VPN クライアントであり、透過的にダウンロードされます。 ネットワーク上で任意のアプリケーションを安全に実行でき、ポイント ツー ポイント プロトコル (PPP) を使用できる ようになります。NetExtender によって、リモート クライアントはローカル ネットワーク上のリソースにシームレスにアク セスできます。ユーザは、次の 2 通りの方法で NetExtender にアクセスできます。

- <sup>l</sup> SonicWall ネットワーク セキュリティ装置によって提供される仮想オフィス ウェブ ポータルにログインする
- **スタンドアロンの NetExtender クライアントを起動する**

各 SonicWall 装置は、最大数の現在のリモート ユーザをサポートしています。詳細については、「SSL VPN の最大 同時ユーザ数」を参照してください。

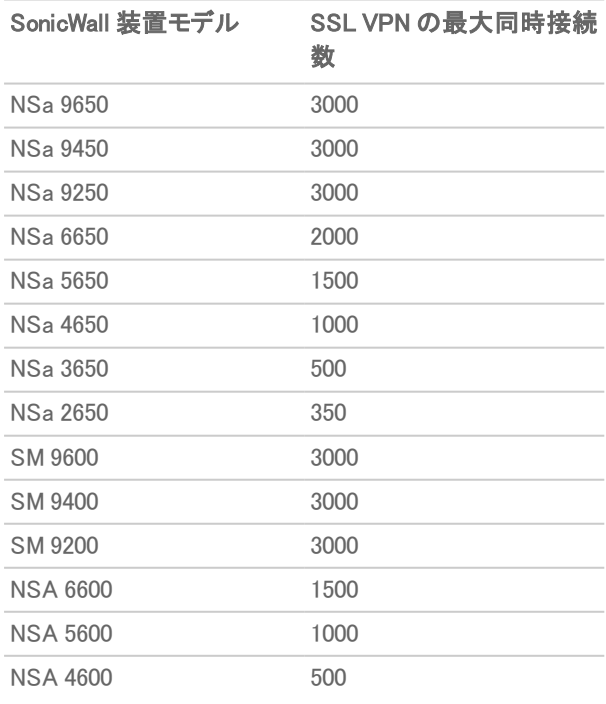

#### 最大同時ユーザ数 (ハードウェア ファイアウォール)

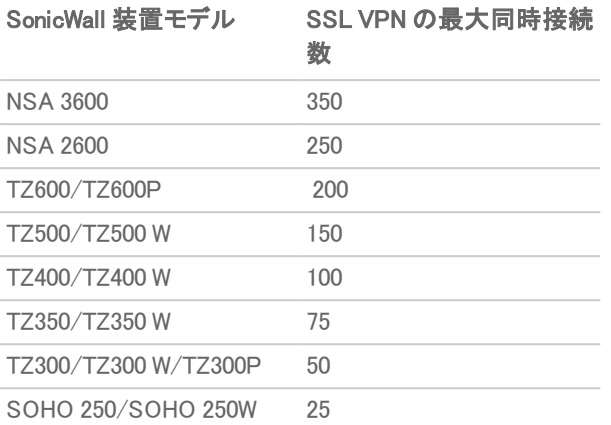

### 最大同時ユーザ数 (VMWARE)

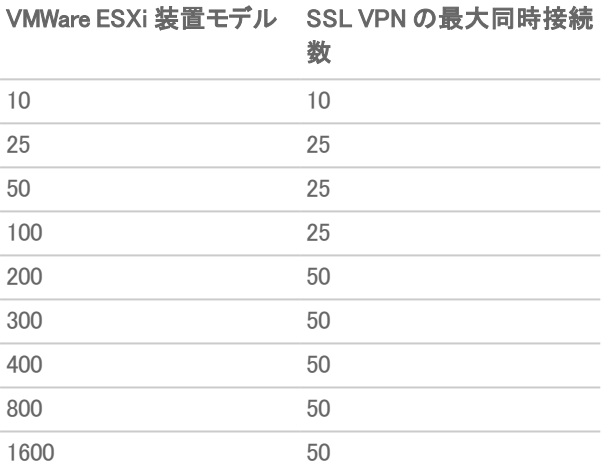

### 最大同時ユーザ数 (AZURE)

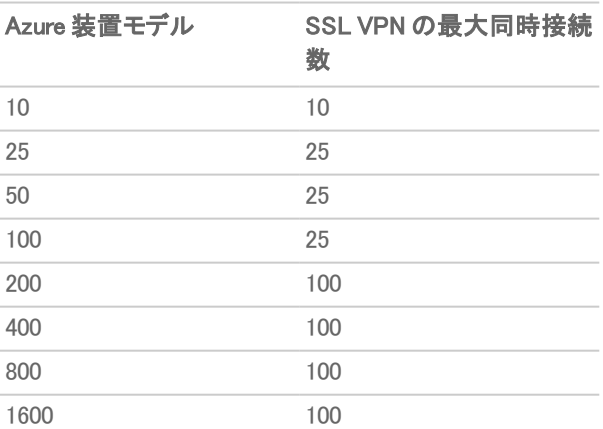

### 最大同時ユーザ数 (AWS)

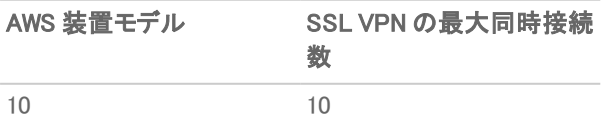

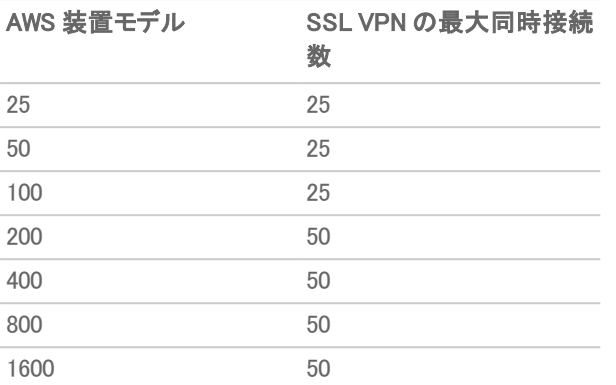

### 最大同時ユーザ数 (AWS - PAYG)

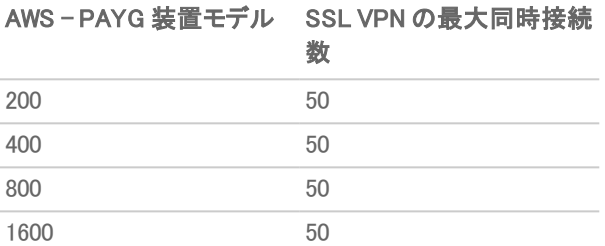

### 最大同時ユーザ数 (LINUX KVM)

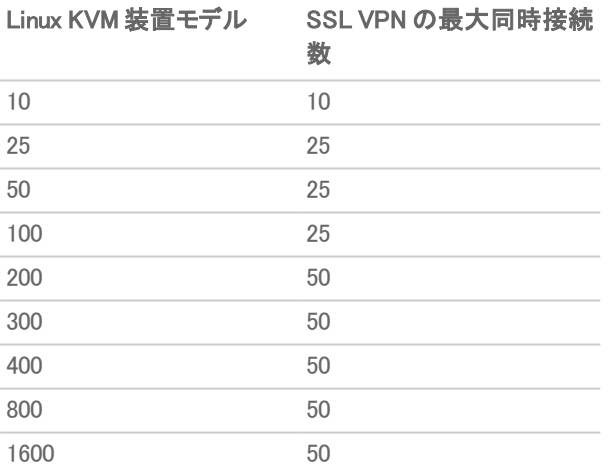

### 最大同時ユーザ数 (MICROSOFT HYPER-V)

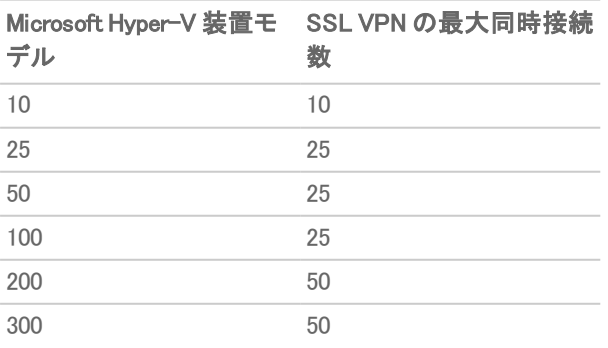

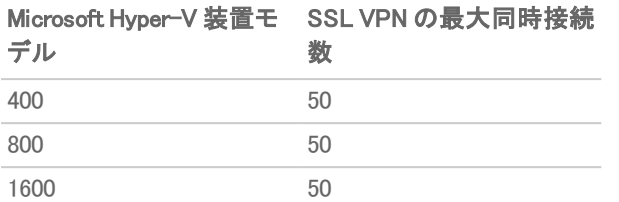

SonicOS/X は IPv6 アドレスによるユーザ向けの NetExtender 接続をサポートしています。アドレス オブジェクトのド ロップダウン メニューには、事前定義されたすべての IPv6 アドレス オブジェクトが含まれています。

補足: IPv6 Wins サーバはサポートされていません。IPv6 FQDN がサポートされています。

① | 補足: 「デバイス | 設定 > 管理」ページの「無線コントローラ モード」が「無線コントローラ」で、「全機能ゲートウェ イ」または「無線なし」に設定されているとき、SSL VPN 接続を利用できます。「無線コントローラ モード」で「無 線コントローラ専用」が有効になっている場合、SSL VPN インターフェースは使用できません。

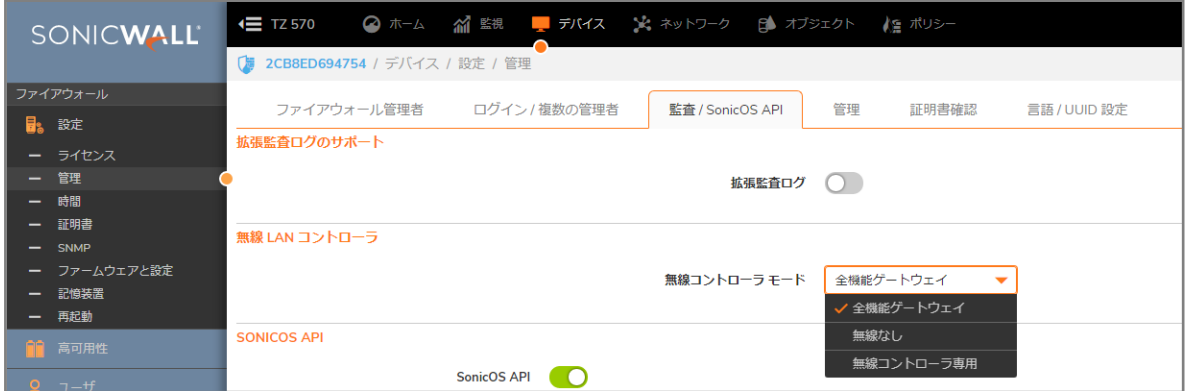

「ネットワーク | SSL VPN > サーバ設定 > ゾーンの SSL VPN 状況」の状況表示はすべてのゾーンで停止中となり、 SSL VPN ゾーンは編集できません。

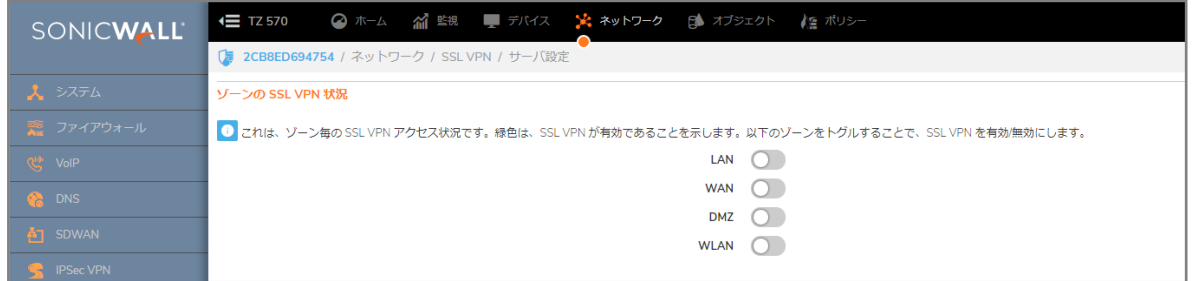

トピック:

- [NetExtender](#page-6-0) について
- <sup>l</sup> SSL VPN [アクセスのためのユーザの設定](#page-9-1)
- <sup>l</sup> [生体認証](#page-13-0)

# <span id="page-6-0"></span>NetExtender について

SonicWall の SSL VPN NetExtender は、Windows および Linux ユーザ向けの透過的なソフトウェア アプリケーション であり、その機能を使うことでリモート ユーザは会社のネットワークにセキュアな方法で接続できます。NetExtender により、リモート ユーザは会社のネットワーク上の任意のアプリケーションを安全に実行できます。ファイルのアップ ロード/ダウンロード、ネットワーク ドライブのマウント、リソースへのアクセスといった作業がローカル ネットワーク にいる感覚で行えます。

NetExtender により、リモート ユーザは保護された内部ネットワークへのフル アクセスが可能になります。その際の 操作方法は、従来の IPSec VPN クライアントとほとんど同じです。Linux システムでも、NetExtender クライアントをイ ンストールして使用することができます。Windows ユーザは、ポータルからクライアントをダウンロードする必要があ り、モバイル機器を使用している ユーザは、アプリケーション ストアから Mobile Connect をダウンロードする必要が あります。

NetExtender スタンドアロン クライアントは、ユーザによるポータルからの NetExtender の初回起動時にインストー ルできます。そのため、Windows システムでは「スタート」メニューからの直接アクセスが可能です。また Linux シス テムでも、パス名によって、あるいはショートカット バーから直接アクセスできます。

インストール後、NetExtender が自動的に起動し、SSL VPN を利用した安全なポイントツーポイント アクセスによっ て内部ネットワーク上の許可されたホストおよびサブネットにアクセスするための仮想アダプタに接続します。

### トピック:

- <sup>l</sup> NetExtender [範囲に対するアドレス](#page-6-1) オブジェクトの作成
- [アクセスの設定](#page-7-0)
- [プロキシの設定](#page-8-0)
- <span id="page-6-1"></span><sup>l</sup> スタンドアロン [クライアントのインストール](#page-9-0)

# NetExtender 範囲に対するアドレス オブジェク トの作成

NetExtender 設定の一部として、NetExtender IP アドレス範囲に対するアドレス オブジェクトを作成する必要があり ます。その後、このアドレス オブジェクトはデバイス プロファイルの設定時に使用します。

使用する IPv4 アドレス範囲と IPv6 アドレス範囲の両方のアドレス オブジェクトを、「SSL VPN > クライアント設定」 で作成できます。アドレス オブジェクトで設定されるアドレス範囲は、NetExtender セッション中にリモート ユーザに 割り当てられるアドレスを含む IP アドレス プールを定義します。この範囲は、サポートする NetExtender 同時ユー ザの最大数に対応できる大きさにする必要があります。さらにアドレスを追加して対応数を増やすことはできます が、これは必須ではありません。

補足: 装置と同じセグメント上に他のホストが存在する場合は、アドレス範囲が、他の割り当て済みアドレスと 重複したり衝突したりしないようにしてください。

NetExtender IP アドレス範囲に対するアドレス オブジェクトを作成するには、以下の手順に従います。

- 1. 「オブジェクト> アドレス オブジェクト」に移動します。
- 2. 「追加」を選択します。

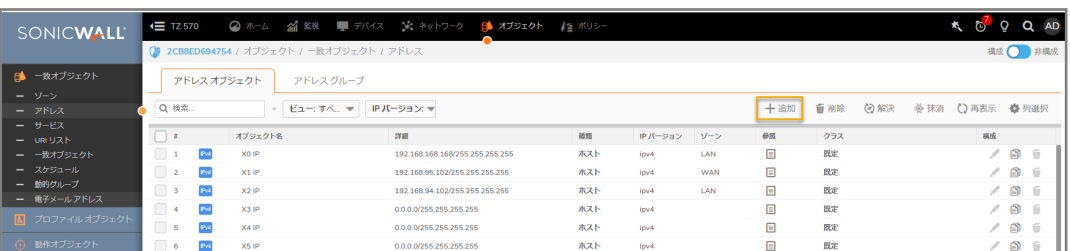

- 3. 「名前」フィールドにわかりやすい名前を入力します。
- 4. 「ゾーンの割り当て」で、「SSLVPN」を選択します。
- 5. 「種別」で、「範囲」を選択します。
- 6. 「開始アドレス」フィールドに、使用するアドレス範囲内の最小 IP アドレスを入力します。 メモ: IP アドレス範囲は、SSL VPN サービスで使用されるインターフェースと同じサブネット上になければな りません。IP アドレス範囲が他の割り当て済み範囲と衝突しないようにしてください。
- 7. 「終了アドレス」フィールドに、使用するアドレス範囲内の最大 IP アドレスを入力します。

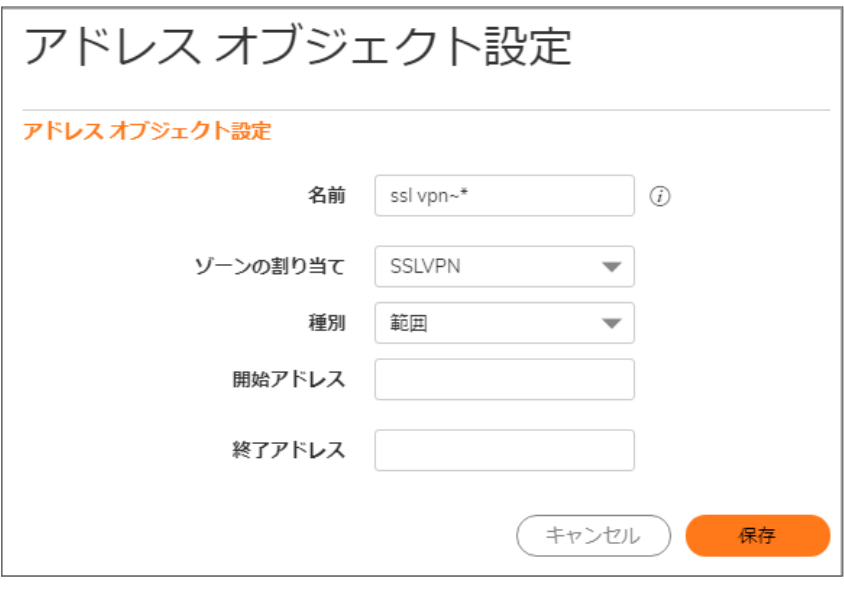

- 8. 「追加」を選択します。
- <span id="page-7-0"></span>9. 「閉じる」を選択します。

# アクセスの設定

NetExtender クライアント ルートは、SSL VPN ユーザによる各種ネットワーク リソースへのアクセスを許可または拒 否するために使用されます。アドレス オブジェクトを使用することで、ネットワーク リソースへのアクセスを動的かつ 容易に設定できます。強制トンネル方式では、リモート ユーザとやり取りされるすべてのトラフィックが (リモート ユーザのローカル ネットワークへのトラフィックを含め) SSL VPN NetExtender トンネルを経由します。これは、次の ルートをリモート クライアントのルート テーブルに追加することで実行されます。

### リモート クライアントのルート テーブルに追加される ルート

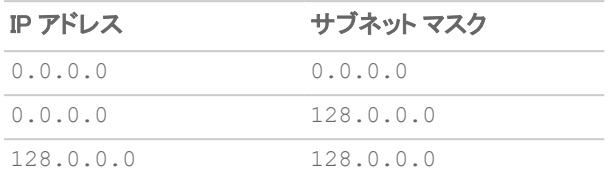

NetExtender は、接続中のすべてのネットワーク接続のローカル ネットワーク ルートも追加します。これらのルート には既存のルートよりも高いメトリックが設定されているため、ローカル ネットワークへのトラフィックは強制的に SSL VPN トンネル経由に切り替えられます。例えば、リモート ユーザが 10.0.\*.\* ネットワークの IP アドレス 10.0.67.64 を使用している場合、ルート 10.0.0.0/255.255.0.0 が追加され、トラフィックが SSL VPN トンネルを経由す るようになります。

補足: 強制トンネル方式を設定するにはまた、0.0.0.0 のアドレス オブジェクトを設定して、SSL VPN NetExtender ユーザとグループがこのアドレス オブジェクトへのアクセスを持つように割り当てる必要がありま す。

管理者も、NetExtender の接続が確立および切断されたときにバッチ ファイル スクリプトを実行できます。これらの スクリプトを使って、ネットワーク ドライブやプリンタのマッピングおよび切断、アプリケーションの起動、ファイルや ウェブ サイトの表示などを行うことができます。NetExtender の接続スクリプトでは任意の有効なバッチ ファイル コ マンドを使用できます。

# <span id="page-8-0"></span>プロキシの設定

SonicWall SSL VPN は、プロキシ設定を使用した NetExtender セッションをサポートしています。現在サポートされ ているのは、HTTPS プロキシのみです。プロキシ設定は、NetExtender クライアントでの手動設定も可能です。 NetExtender は、Web Proxy Auto Discovery (WPAD) プロトコルに対応したプロキシ サーバ用のプロキシ設定を自 動的に検出できます。

NetExtender には、次の 3 つのプロキシ設定オプションが用意されています。

- <sup>l</sup> 「設定を自動検出する」 この設定を使用するには、プロキシ サーバが Web Proxy Auto Discovery Protocol プロトコルをサポートしていて、プロキシ設定スクリプトをクライアントに自動送信できる必要があり ます。
- 自動設定スクリプトを使用する − プロキシ設定スクリプトの場所がわかっている場合は、このオプションを 選択してスクリプトの URL を指定することができます。
- <sup>l</sup> プロキシ サーバを使用する このオプションを選択すると、プロキシ サーバの IP アドレスとポートを指定 できます。また、「プロキシのバイパス」フィールドに IP アドレスまたはドメインを入力すれば、それらのアド レスに直接接続してプロキシ サーバをバイパスすることができます。必要に応じて、プロキシ サーバ用の ユーザ名とパスワードも入力できます。プロキシ サーバがユーザ名とパスワードを要求しているのにそれ らを指定していない場合は、最初の接続時に NetExtender のポップアップ ウィンドウが表示され、その入 力を求められます。

プロキシ設定を使用して接続する場合、NetExtender は、ファイアウォールのサーバに直接接続せず、プロキシ サーバへの HTTPS 接続を確立します。その後、プロキシ サーバによってトラフィックが SSL VPN サーバに転送さ れます。すべてのトラフィックは、NetExtender とネゴシエートされた証明書を使って SSL によって暗号化されます。 これについては、プロキシ サーバ側は関知していません。プロキシを使用してもしなくても、接続のプロセスに違い はありません。

# <span id="page-9-0"></span>スタンドアロン クライアントのインストール

ユーザによる NetExtender の初回起動時にインストーラをダウンロードして、ユーザのシステムで実行することもで きます。インストーラでは、ユーザのログイン情報に基づいてプロファイルが作成されます。その後、インストーラの ウィンドウが閉じ、NetExtender が自動的に起動します。旧バージョンの NetExtender が既にインストールされてい た場合、インストーラは古い NetExtender を最初にアンインストールするかユーザにアンインストールするよう要求 し、その後、新バージョンをインストールできます。

NetExtender スタンドアロン クライアントのインストール後、Windows の場合は「スタート > プログラム」メニューまた はシステム トレーを使用して NetExtender を起動し、Windows の起動時に NetExtender が起動されるように設定で きます。Mac の場合は、システムのアプリケーション フォルダから NetExtender を起動できます。 また、アイコンを ドックにドラッグしてすばやくアクセスすることもできます。Linux システムでは、インストーラによってデスクトップ ショートカットが /usr/share/NetExtender に作成されます。このショートカットは、Gnome や KDE といった環境の ショートカット バーにドラッグできます。

- 補足: SonicWall 装置に NetExtender をインストールする詳細な手順については、ナレッジ ベースの記事 「SonicOS 5.9 以降で SSL-VPN 機能 (NetExtender アクセス) を設定する方法 (SW10657)」を参照してください。
- <span id="page-9-1"></span>ビデオ: 「How to configure SSL VPN」 (SSL VPN の設定方法) というビデオでも NetExtender の設定手順を説 明しています。

# SSL VPN アクセスのためのユーザの設定

ユーザは、SSL VPN サービスにアクセスできるためには、SSLVPN サービス グループに割り当てられている必要 があります。「SSLVPN サービス」グループに属していないユーザが仮想オフィスからログインを試みても、アクセス は拒否されます。

### トピック:

- <sup>l</sup> ローカル ユーザの場合
- RADIUS および LDAP ユーザの場合
- <span id="page-9-2"></span>● 強制トンネル方式アクセスの場合

### ローカルユーザの場合

以下はクイック リファレンスで、SSLVPN サービスの有効化に必要なユーザ設定が記載されています。

ローカル ユーザ向けの SSL VPN アクセスを設定するには、以下の手順に従います。

1. 「管理 | システム セットアップ | ユーザ > ローカル ユーザ & グループ |に移動します。

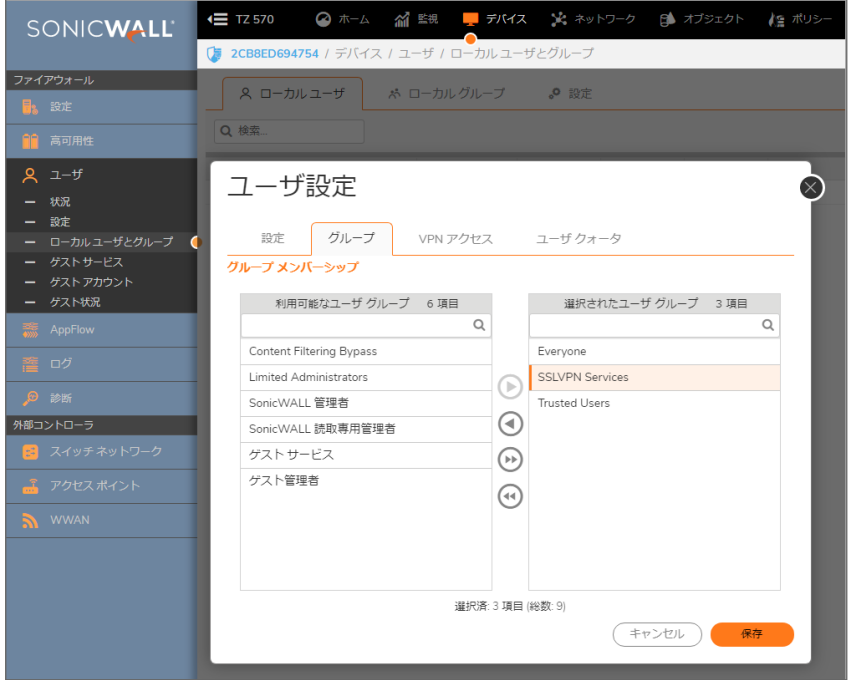

- 2. 設定したいユーザに対する編集アイコンを選択するか、「ユーザの追加」を選択して新しいユーザを作成し ます。
- 3. 「グループ」を選択します。
- 4. 「ユーザグループ」列の「SSLVPN サービス」を選択し、右矢印を選択してこれを「所属するグループ」列に 移動します。
- 5. 「VPN アクセス」を選択し、適切なネットワーク リソース VPN ユーザ (GVC、NetExtender、または仮想オフィ ス ブックマーク) を「アクセス リスト」に移動します。
	- 補足: 「VPN アクセス」設定は、GVC、NetExtender、または SSL VPN 仮想オフィス ブックマークを使って ネットワーク リソースにアクセスするリモート クライアントの能力に影響します。GVC、NetExtender、また は仮想オフィスのユーザにネットワーク リソースへのアクセスを許可するには、ネットワーク アドレス オ ブジェクトかグループを「VPN アクセス」の「アクセス リスト」に追加する必要があります。
- <span id="page-10-0"></span>6. 「OK」を選択します。

### RADIUS、LDAP、TACACS+ ユーザの場合

RADIUS、LDAP、TACACS+ ユーザの設定手順は同様です。これらのユーザを「SSL VPN サービス」ユーザ グ ループに追加する必要があります。

RADIUS、LDAP、TACACS+ ユーザ向けの SSL VPN アクセスを設定するには、以下の手順に従います。

1. 「オブジェクト | ユーザ オブジェクト > 設定」表示を選択して、「認証」タブを選択します。

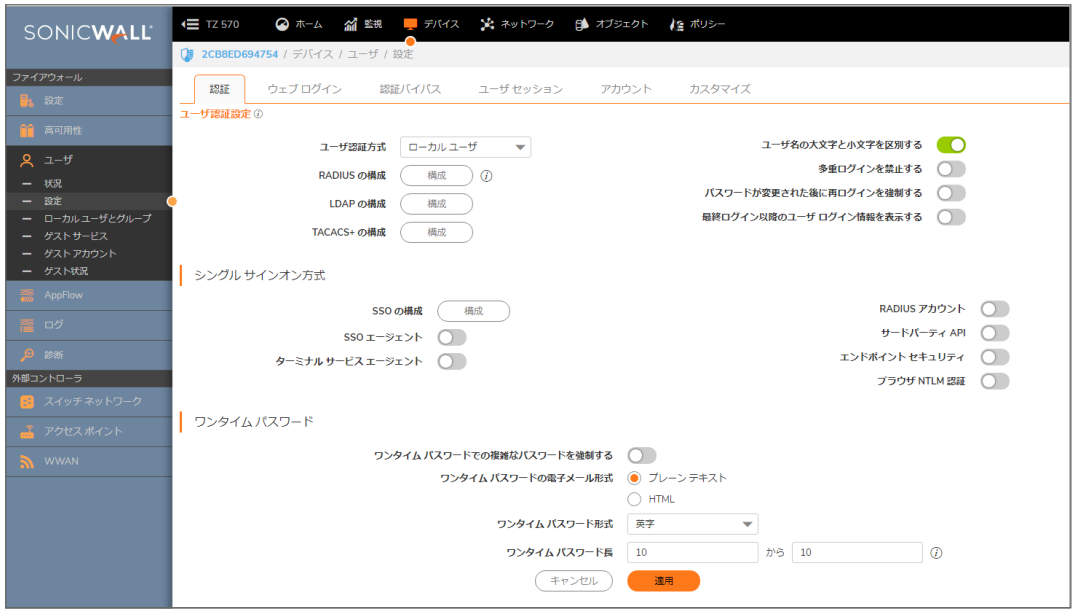

- 2. 「ユーザ認証方式」フィールドで:「RADIUS」または「RADIUS + ローカル ユーザ」を選択します。「LDAP」また は「LDAP + ローカル ユーザ」を選択します。
- 3. 以下を選択します。RADIUS の構成または LDAP の構成
- 4. 以下を選択します。「RADIUS ユーザ > ユーザ & グループ」
- 5. 適切なフィールドの「SSLVPN サービス」を選択します。すべての RADIUS ユーザが所属する既定のユー ザグループまたは既定の LDAP ユーザ グループ

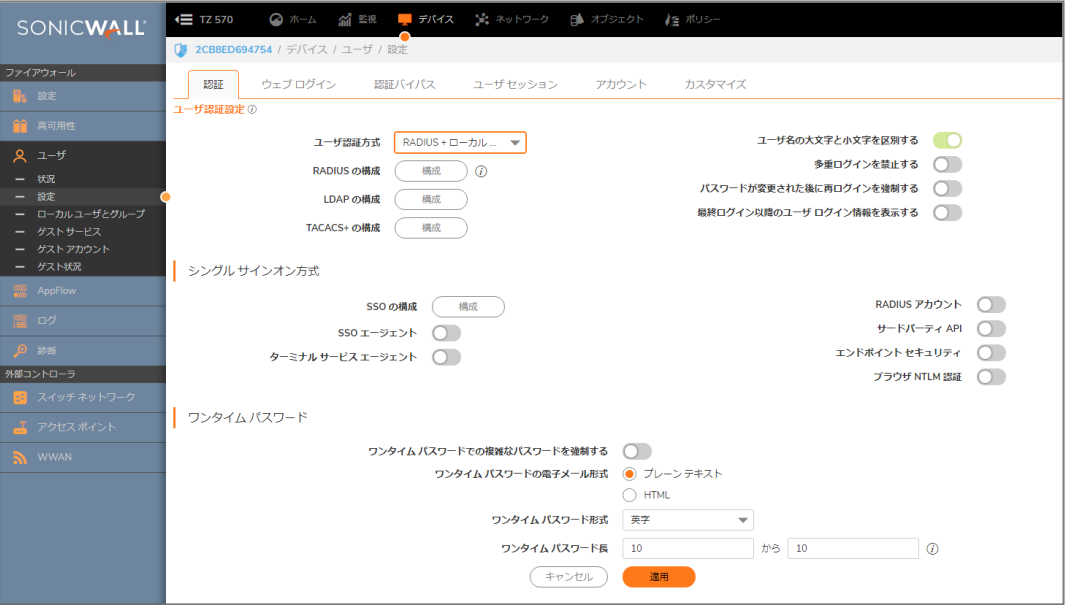

6. 「OK」を選択します。

### <span id="page-12-0"></span>強制トンネル方式アクセスの場合

ローカル ユーザおよびグループの詳しい追加方法と設定方法が、『SonicOS/X ユーザ』に記載されています。以 下はクイック リファレンスで、「強制トンネル」方式に対してユーザとグループを設定するために必要なユーザ設定 が記載されています。

SSL VPN NetExtender ユーザとグループを強制トンネル方式のために設定するには、以下の手順を実行しま す。

1. 「オブジェクト | ユーザ オブジェクト | ユーザ > ローカル ユーザ & グループ」に移動します。

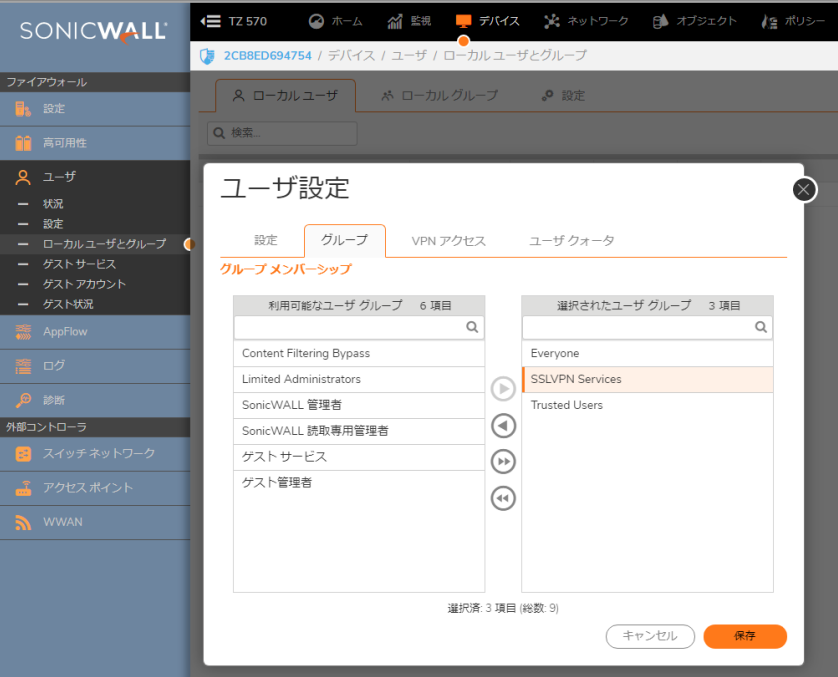

- 2. 追加アイコンをクリックし、SSLVPN を選択したグループとして定義します。
- 3. 「VPN アクセス」を選択します。

4. 「WAN リモート アクセス ネットワーク」アドレス オブジェクトを選択し、右矢印をクリックして「アクセス リスト」 まで移動させます。

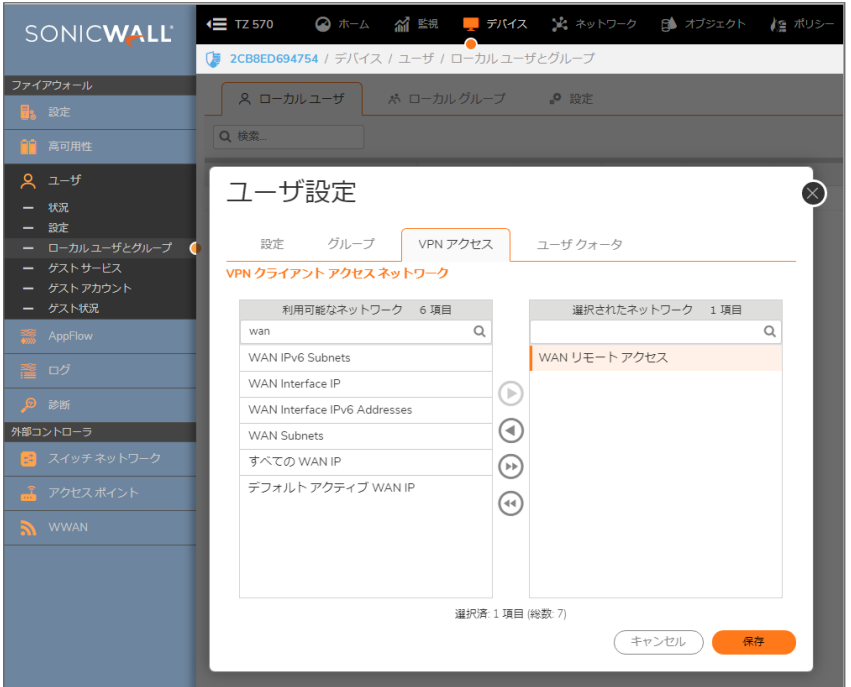

<span id="page-13-0"></span>5. 5 SSL VPN NetExtender を使うすべてのローカル ユーザおよびグループに対して、このプロセスを繰り返し ます。

## 生体認証

重要:生体認証を使用するには、モバイル デバイスに Mobile Connect 4.0 以上をインストールしてファイア ウォールに接続しておく必要があります。

SonicOS/X は、SonicWall Mobile Connect と連携して生体認証をサポートしています。Mobile Connect は、ユーザが モバイル デバイスからプライベート ネットワークに安全にアクセスできるようにするアプリケーションです。Mobile Connect 4.0 では、ユーザ名とパスワードの代わりにフィンガー タッチによる認証を使用できます。

この認証方法を許可する設定項目は「ネットワーク | SSL VPN > クライアント設定」ページにあります。これらのオプ ションが表示されるのは、Mobile Connect を使用してファイアウォールに接続している場合のみとなります。

「SSL VPN > クライアント設定」ページで生体認証を設定した後、ユーザのスマートフォンまたはその他のデバイス で、TouchID (iOS) または指紋認証 (Android) を有効にする必要があります。

# SSL VPN サーバの動作の設定

<span id="page-14-1"></span><span id="page-14-0"></span>「SSL VPN>サーバ設定」ページでは、SSL VPN サーバとして機能するファイアウォールを設定します。

サーバ設定ページ

トピック:

- <sup>l</sup> [ゾーンの](#page-14-2) SSL VPN 状況
- <sup>l</sup> SSL VPN [サーバ設定](#page-14-3)
- RADIUS [ユーザ設定](#page-15-0)
- <span id="page-14-2"></span><sup>l</sup> SSL VPN クライアント [ダウンロード](#page-16-0) URL

### ゾーン上のSSL VPN 状況

このセクションには、ゾーン毎の SSL VPN アクセス状況が表示されます。

- <sup>l</sup> 緑色は、SSL VPN が有効であることを示します。
- <sup>l</sup> 赤色は、SSL VPN が無効であることを示します。

<span id="page-14-3"></span>SSL VPN アクセスを有効または無効にするには、ゾーン名を選択します。

### SSL VPN サーバ設定

#### SSL VPN サーバを設定するには、以下の手順に従います。

- 1. 「SSL VPN ポート」フィールドに SSL VPN ポート番号を入力します。既定値は 4433 です。
- 2. 「証明書の選択」ドロップダウン メニューから、SSL VPN ユーザを認証するために使う証明書を選択しま す。既定の方法は、「自己署名証明書を使用」です。
- 3. 「ユーザドメイン」フィールドにユーザのドメインを入力します。これは、NetExtender クライアントのドメイン フィールドと一致する必要があります。既定は「LocalDomain」です。
	- <sup>l</sup> 認証パーティションを使用していない場合、このフィールドの値は、NetExtender クライアントのドメイ ン フィールドと一致している必要があります。

4

- <sup>l</sup> 認証パーティションを使用している場合は、NetExtender で、そのパーティションを使用して設定され たドメイン名のいずれかをユーザが入力できるため、RADIUS または LDAP 経由で外部から名前/ パスワードの認証を行う場合にこのパーティションを選択します。この場合、ここで設定される名前 はユーザがローカル認証のために入力する既定の名前 (またはローカル アカウントを持っていな いユーザが既定のパーティションで認証のために入力する既定の名前) となります。
- <sup>l</sup> いずれの場合も、このユーザのドメイン名は、外部認証を取得して使用すると RADIUS/LDAP サー バには送信されず、外部認証がない単純なユーザ名が送信されます。

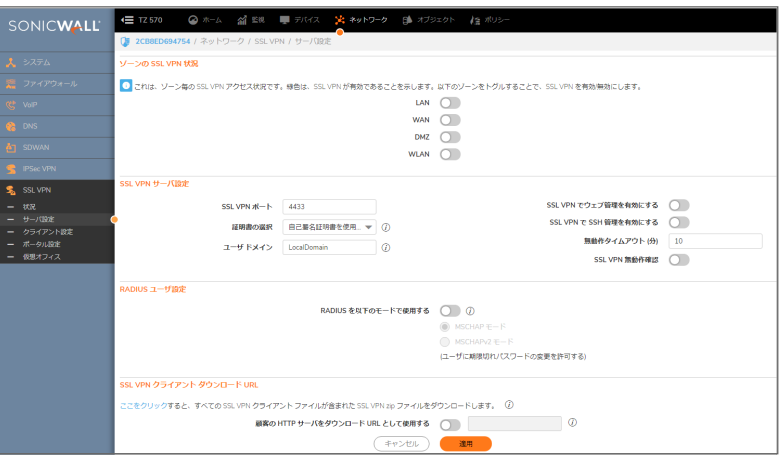

- 4. SSL VPN を介したウェブ管理を有効にするには、「SSL VPN でウェブ管理を有効にする」ドロップダウン メ ニューから「有効」を選択します。既定は「無効」です。
- 5. SSL VPN を介した SSH 管理を有効にするには、「SSL VPN で SSH 管理を有効にする」ドロップダウン メ ニューから「有効」を選択します。既定は「無効」です。
- 6. 「無動作タイムアウト(分)」フィールドにユーザをログアウトさせるまでの無動作時間を分単位で入力しま す。既定値は 10 分です。

### <span id="page-15-0"></span>RADIUS ユーザの設定

このセクションは、「オブジェクト | ユーザ オブジェクト > 設定」ページでの SSL VPN ユーザ認証のために、RADIUS か LDAP のどちらかが設定されている場合のみ利用可能です。RADIUS の MSCHAP モードが有効になっている 場合、ユーザはログイン時に期限切れのパスワードを変更できます。

MSCHAP または MSCHAPv2 モードを設定するには、以下の手順に従います。

- 1. 「RADIUS を以下のモードで使用する」を選択します。
- 2. 次の 2 つのモードのどちらかを選択します。
	- MSCHAP
	- **.** MSCHAPV2
	- 補足: LDAP では、Active Directory (アクティブ ディレクトリ) を TLS と共に使用して管理アカウントでそ れにバインドしている場合か Novell eDirectory (ノベル イーディレクトリ) を使用している場合にのみ、 パスワードを変更できます。

このオプションが設定されており、「ユーザ > 設定」ページの「ログインの認証方法」として LDAP が選択さ れているが、LDAP がパスワードの更新を許可する設定になっていない場合、LDAP を使用してユーザ認 証が行われた後で、MSCHAP モードの RADIUS を使用して SSL VPN ユーザのパスワードの更新が実行 されます。

<span id="page-16-0"></span>3. ページ下部にある「適用」を選択します。

## SSL VPN クライアント ダウンロード URL

このページのこのセクションでは、クライアント システムによる SSL VPN クライアントのダウンロード元を設定しま す。装置からファイルをダウンロードしてウェブ サーバに配置することで、このクライアント パッケージをホストする 独自のサーバを提供できます。それ以外の場合、クライアントはファイアウォールから SSL VPN ファイルをダウン ロードできます。

### SSL VPN クライアント ファイルのダウンロード用に独自のウェブ サーバを設定するには、以下の手順に従い ます。

- 1. 「ここを選択すると、すべての SSL VPN クライアント ファイルが含まれた SSL VPN zip ファイルをダウン ロードします」のリンクを選択して、すべてのクライアント SSL VPN ファイルを装置からダウンロードします。 ファイルを開いて解凍し、HTTP サーバ上のフォルダに置きます。
- 2. 顧客の HTTP サーバをダウンロード URL として使用する: (http://)」を選択して、表示されたフィールドに SSL VPN クライアント ダウンロード URL を入力します。
- 3. 「適用」を選択します。

# SSL VPN クライアントの設定

5

<span id="page-17-0"></span>「SSL VPN > クライアント設定」ページで、既定のデバイスプロファイルを編集できます。既定のデバイスプロファイ ルは、ゾーン上の SSL VPN アクセスの有効化を可能にして、クライアント ルートの設定、クライアント DNS と NetExtender の設定を行います。

「SSL VPN>クライアント設定」ページには、SSL VPN アクセスが有効化されている設定済みの IPv4 および IPv6 ネットワーク アドレスとゾーンも表示されます。

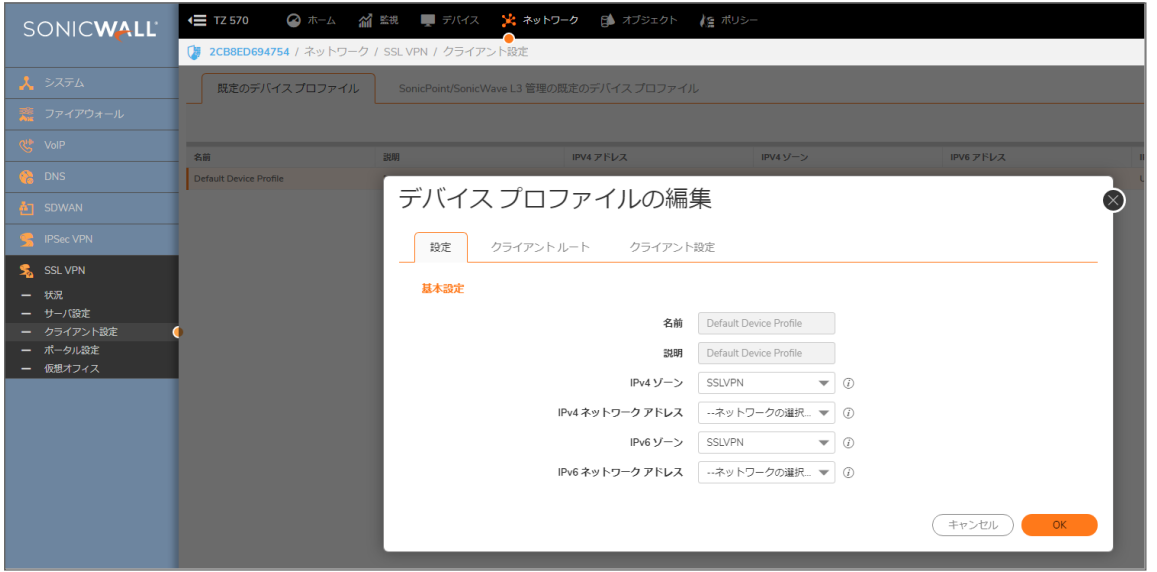

既定のデバイス プロファイルを編集して、ゾーンと NetExtender アドレス オブジェクトを選択し、クライアント ルートを 設定し、クライアント DNS と NetExtender を設定します。

SSL VPN アクセスがゾーン上で有効になっていなければ、ユーザは仮想オフィス ウェブ ポータルにアクセスできま せん。SSL VPN アクセスは、「ネットワーク | SSL VPN | サーバ設定」ページで設定できます。

#### トピック:

- [設定オプションの構成](#page-18-0)
- クライアント [ルートの設定](#page-18-1)
- [クライアント設定の指定](#page-19-0)

## <span id="page-18-0"></span>設定オプションの設定

既定のデバイス プロファイルを設定するには、以下の手順に従います。

- 1. 「ネットワーク | SSL VPN > クライアント設定」ページに移動します。
- 2. 「既定のデバイス プロファイル」の編集アイコンをクリックします。「基本」タブを選択します。

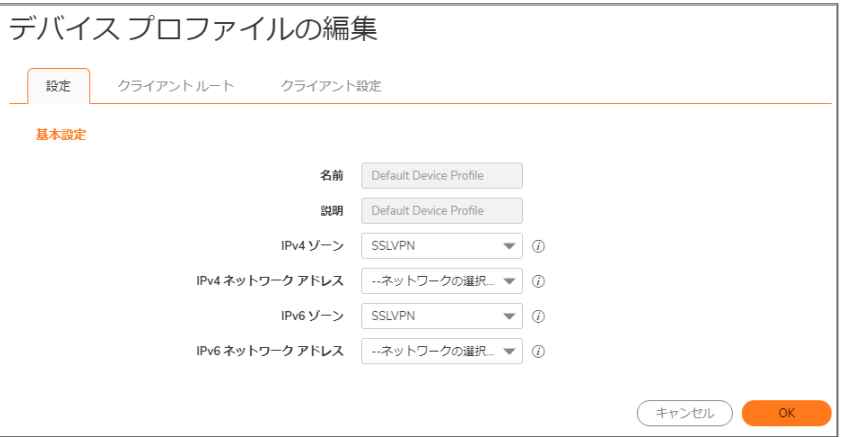

既定のデバイス プロファイルの「名前」と「説明」は変更できません。

- 3. このプロファイルのゾーン バインド設定を行うには、「ゾーン IP V4」ドロップダウン メニューから「SSL VPN」 またはユーザ定義のゾーンを選択します。
- 4. 「ネットワーク アドレス IP V4」ドロップダウン メニューで、このプロファイル用に作成済みの IPv4 NetExtender アドレス オブジェクトを選択します。詳細については、「NetExtender 範囲に対するアドレス オブ ジェクトの作成」を参照してください。この設定により、このプロファイルの IP プールとゾーン バインド設定 が選択されます。NetExtender クライアントは、このプロファイルと一致する場合、このアドレス オブジェクト から IP アドレスを取得します。
- 5. このプロファイルのゾーン バインド設定を行うには、「ゾーン IP V6」ドロップダウン メニューから SSLVPN ま たはユーザ定義のゾーンを選択します。
- 6. 「ネットワーク アドレス IP V6」ドロップダウン メニューで、作成済みの IPv6 NetExtender アドレス オブジェクト を選択します。
- <span id="page-18-1"></span>7. 「OK」を選択して、設定を保存し、ウィンドウを閉じます。または、「クライアント ルートの設定」に進みます。

## クライアント ルートの設定

「クライアント ルート」では、SSL VPN ユーザに許可するネットワーク アクセスを制御できます。NetExtender クライア ント ルートは、すべての NetExtender クライアントに渡され、SSL VPN 接続経由でリモート ユーザがアクセスできる プライベート ネットワークおよびリソースの決定に使用されます。

#### クライアント ルートの設定を行うには、以下の手順に従います。

- 1. 「ネットワーク | SSL VPN > クライアント設定」ページに移動します。
- 2. 「既定のデバイス プロファイル」の編集アイコンをクリックします。

3. 「クライアントルート」を選択します。

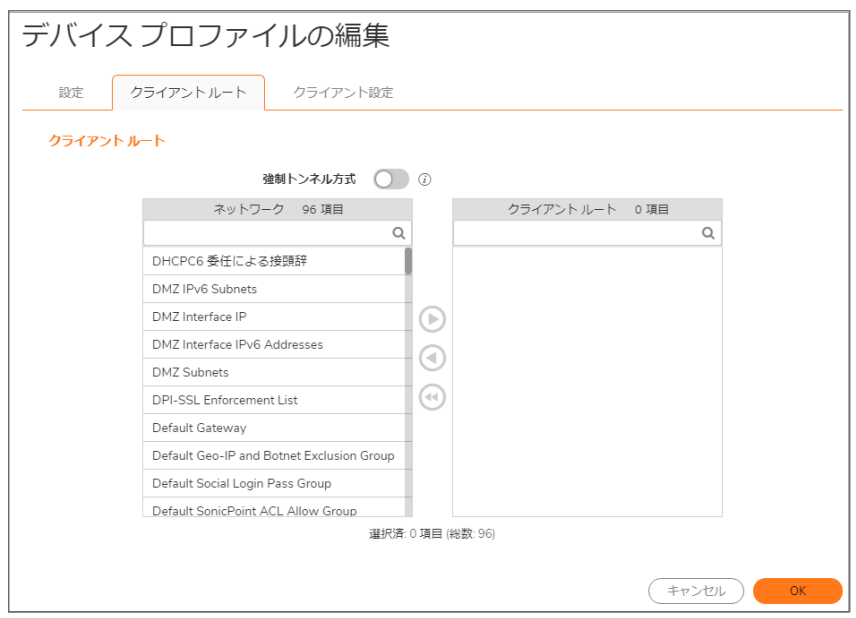

- 4. NetExtender ユーザに対するすべてのトラフィック (リモート ユーザのローカル ネットワーク宛てのトラフィック も含む) を強制的に SSL VPN NetExtender トンネルに通すには、「強制トンネル方式」ドロップダウン メ ニューから「有効」を選択します。
- 5. 「ネットワーク」で、SSL VPN アクセスを許可するアドレス オブジェクトを選択します。
- 6. 右矢印を選択して、選択したアドレス オブジェクトを「クライアント ルート」リストに移します。
- 7. クライアント ルートに使用するすべてのアドレス オブジェクトを移し終えるまで繰り返します。 クライアント ルートを作成すると、アクセス ルールも自動的に作成されます。SSL VPN ゾーンに対するアク セス ルールを手動で設定することもできます。アクセス ルールの設定方法の詳細については、「SonicOS および SonicOSX <sup>7</sup> のアクセス ルール」を参照してください。
- <span id="page-19-0"></span>8. 「OK」を選択して、設定を保存し、ウィンドウを閉じます。または、「クライアント設定の指定」に進みます。

## クライアント設定の指定

「クライアント設定」画面には、オプションを含む次の2つのセクションがあります。

- SSLVPN クライアント DNS 設定
- NetExtender クライアント設定

#### SSLVPN クライアント DNS 設定を行うには、以下の手順に従います。

- 1. 「ネットワーク | SSL VPN > クライアント設定」ページに移動します。
- 2. 「既定のデバイス プロファイル」の編集アイコンをクリックします。
- 3. 「クライアント設定」を選択します。画面に、「SSLVPN クライアント」セクションと「DNS 設定」セクションが表

示されます。

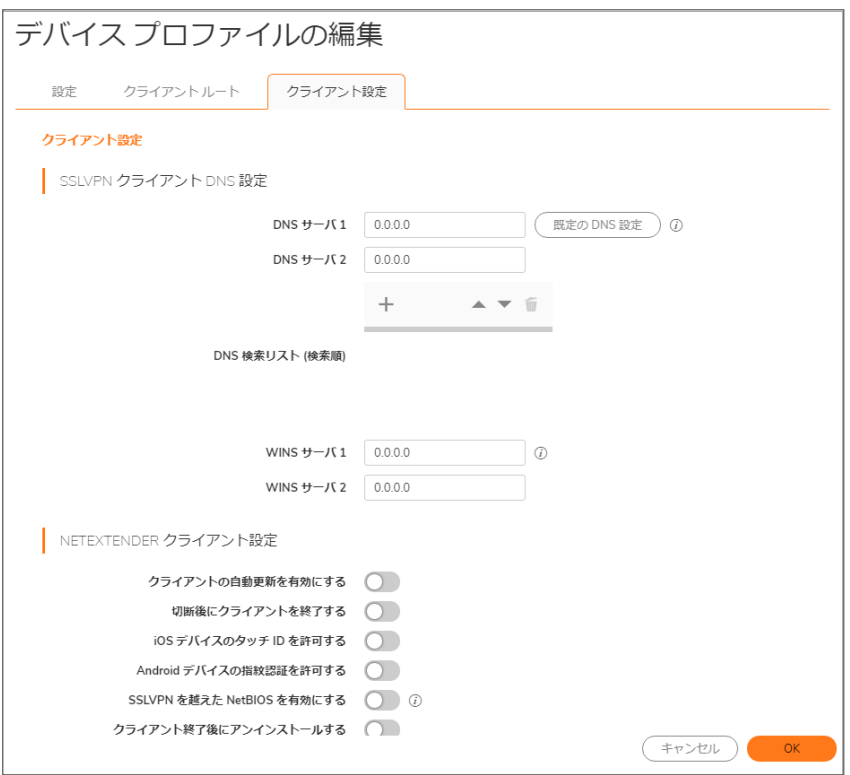

SSL VPN ウェブポータルの設定

6

<span id="page-21-0"></span>「SSL VPN > ポータル設定」ページでは、SSL VPN 仮想オフィス ウェブ ポータルの外観と機能を設定できます。仮 想オフィス ポータルは、NetExtender を起動するために (またはブックマークを選択して内部リソースにアクセスする ために) ユーザがログインするウェブ サイトです。カスタマイズによって、どんな既存の企業ウェブ サイトやデザイン スタイルにも合わせることができます。

### トピック:

- <sup>l</sup> [ポータル設定](#page-21-1)
- <span id="page-21-1"></span>• ポータル [ロゴ設定](#page-22-0)

### ポータル設定

ログインしようとするユーザから見える内容がポータル設定によってカスタマイズされます。会社の要件に応じてオ プションを設定してください。「ネットワーク | SSL VPN > ポータル設定」に移動します。

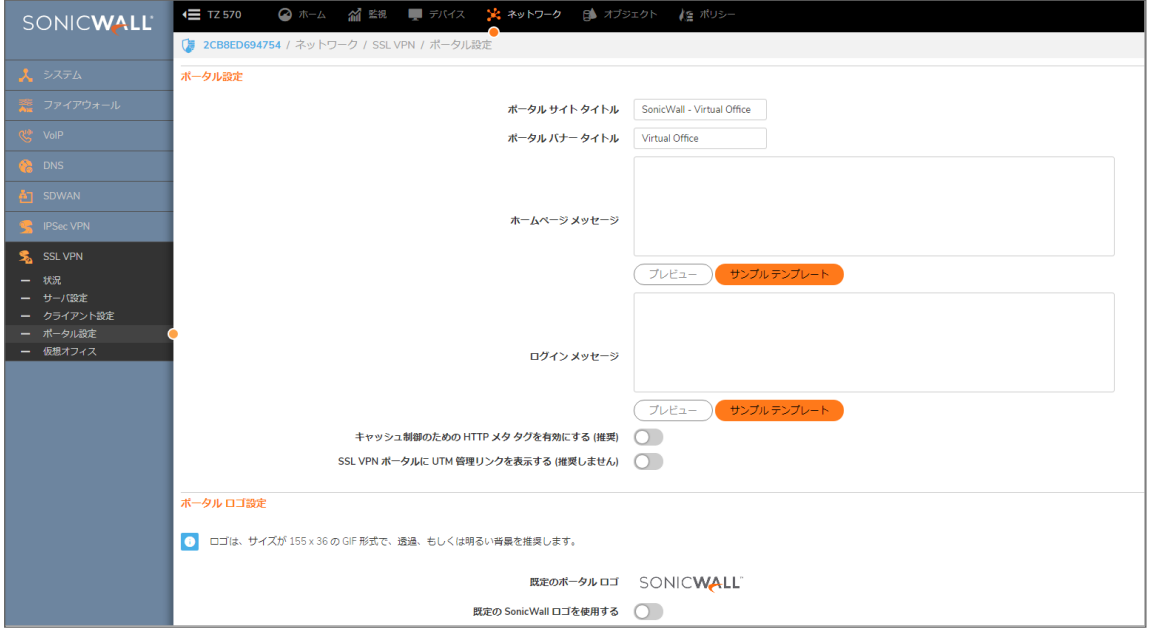

### オプション定義

- <sup>l</sup> ポータル サイト タイトル: このフィールドには、ポータル ページのトップ タイトルとして表示するテキストを入 力します。既定は、「SonicWall - 仮想オフィス」です。
- <sup>l</sup> ポータル バナー タイトル: このフィールドには、ページ最上部のロゴの隣に表示するテキストを入力しま す。既定は、「仮想オフィス」です。
- <sup>l</sup> ホームページ メッセージ: NetExtender アイコンの上に表示するメッセージの HTML コードを入力します。独 自のテキストを入力するか、「サンプル テンプレート」を選択して既定のテンプレートに基づいてフィールド の内容を設定し、それをそのまま使うか編集します。ホーム ページ メッセージの体裁を確認するために 「プレビュー」を選択します。
- <sup>l</sup> ログイン メッセージ: 仮想オフィスへログインしようとするユーザに表示するメッセージの HTML コードを入 力します。独自のテキストを入力するか、「サンプル テンプレート」を選択して既定のテンプレートに基づい てフィールドの内容を設定し、それをそのまま使うか編集します。ログイン メッセージの体裁を確認するた めに「プレビュー」を選択します。

次の設定は、仮想オフィス ポータルの機能をカスタマイズするものです。

- <sup>l</sup> キャッシュ制御のための HTTP メタ タグを有効にする (推奨) ウェブ ブラウザに「仮想オフィス」ページを キャッシュしないように指示する HTTP タグを挿入します。
- ログイン後に NetExtender を起動する ユーザのログイン後に自動的に NetExtender を起動します。この オプションは、既定では選択されていません。
- 証明書のインポート ボタンを表示する ー 「仮想オフィス」ページに「証明書のインポート」ボタンを表示しま す。これにより、ファイアウォールの自己署名証明書をウェブ ブラウザにインポートする処理が開始されま す。このオプションは、既定では選択されていません。
- 補足: このオプションは、「SSL VPN > サーバ設定」ページの「証明書の選択」ドロップダウン メニューで、「自 己署名証明書を使用」が選択されている場合に、Windows を搭載する PC 上の Internet Explorer ブラウザに のみ適用されます。

## <span id="page-22-0"></span>ポータルロゴ 設定

このセクションでは、仮想オフィス ポータルの最上部に表示されるロゴを構成するための設定について説明しま す。

- 既定のポータル ロゴ 既定のポータル ロゴ (SonicWall ロゴ) を表示します。
- 既定の SonicWall ロゴを使用する 装置で提供されている SonicWall ロゴを使用します。このオプション は、既定では選択されていません。
- **個別ロゴ (ロゴの URL を入力)** 一表示するロゴの URL を入力します。

ヒント:ロゴは、155 X 36 サイズの GIF 形式でなければならず、透明または薄い背景色が推奨されます。

SSL VPN セッションの表示

7

<span id="page-23-1"></span><span id="page-23-0"></span>「ネットワーク」表示の「SSL VPN>状況」ページは、「状況」ページの使用中の NetExtender セッションと、「ブック マーク」ページのブックマークの概要を表示します。

## 状況ページ

「状況」ページは、ユーザ名、仮想 IP アドレス、WAN IP アドレス、ログイン継続時間、無動作時間、ログイン時刻を 表示します。個々のユーザ セッションに対するトラフィック統計を表示することもできます。

「SSL VPN セッション状況情報」テーブルは、個々のユーザ セッション、または利用可能なアクションについて、状 況情報を示します。

#### SSL VPN セッション 状況情報

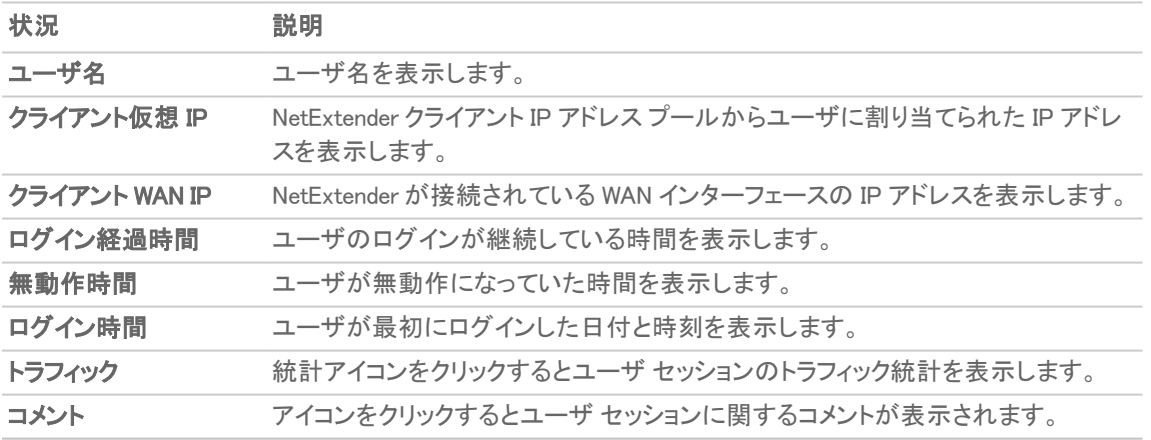

<span id="page-23-2"></span>ブックマーク ページ

「ブックマーク」ページは、サーバ名、ブックマークの種類、ログイン情報、サービス時間、最後に使用中だった時間 を表示します。

# 仮想オフィスの設定

8

<span id="page-24-0"></span>「SSL VPN > 仮想オフィス」ページでは、SonicOS/X 管理インターフェースの内部に仮想オフィス ウェブ ポータルが 表示されます。

#### トピック:

- 仮想オフィス [ポータルへのアクセス](#page-24-1)
- [NetExtender](#page-24-2) の使用
- <span id="page-24-1"></span><sup>l</sup> SSL VPN [ブックマークの設定](#page-25-0)

## 仮想オフィス ポータルへのアクセス

仮想オフィス ポータルには、2 つの方法でアクセスできます。システム管理者は、装置インターフェースを通じてアク セス可能で、サイト全体に適用される変更を行う権限を持ちます。ユーザはそれとは異なる手順でアクセスし、 ユーザ自身の特定のプロファイルに影響する変更しか行うことができません。

#### システム管理者が SSL VPN 仮想オフィス ポータルにアクセスするには、以下の手順に従います。

- 1. 「ネットワーク」表示を選択します。
- 2. 「SSL VPN > 仮想オフィス」の下を見ます。

ユーザが SSL VPN 仮想オフィス ウェブ ポータルを表示するには、以下の手順に従います。

- 1. ファイアウォールの IP アドレスに移動します。
- <span id="page-24-2"></span>2. 「ログイン」ページの下部にあるリンク「SSLVPN へのログインは、ここを選択します」を選択します。

### NetExtender の使用

SonicWall NetExtender は、リモート ユーザがリモート ネットワークにセキュアな方法で接続できるようにする透過的 なソフトウェア アプリケーションです。NetExtender により、リモート ユーザはリモート ネットワーク上の任意のアプリ ケーションを安全に実行できます。ファイルのアップロード/ダウンロード、ネットワーク ドライブのマウント、リソース へのアクセスといった作業がローカル ネットワークにいる感覚で行えます。NetExtender の接続では、ポイント ツー ポイント プロトコル (PPP) 接続を使用します。仮想オフィス ポータルには、NetExtender クライアントをダウンロード するためのリンクが表示されます。

ユーザは、次の 3 通りの方法で NetExtender にアクセスできます。

- <sup>l</sup> SonicWall セキュリティ装置によって提供される仮想オフィス ポータルにログインし、NetExtender ダウンロー ド リンクを選択し、NetExtender をインストールして起動する。
- <sup>l</sup> スタンドアロンの NetExtender クライアントを起動する。仮想オフィス ポータルから NetExtender をダウン ロードして初めてインストールした後、他のクライアント アプリケーションと同様に、ユーザの PC から NetExtender に直接アクセスできます。

NetExtender は、起動時にポップアップ ウィンドウを表示します。SonicWall サーバには、NetExtender を最初に起動 してクライアントをダウンロードするときに使用されるサーバが事前に設定されています。このドメインには、対応す るドメインも設定されています。ユーザはユーザ名とパスワードを入力し、「接続」を選択します。

接続が確立されると、NetExtender ウィンドウに 3 つの画面が表示されます。「状況」、「ルート」、および 「DNS」で す。「状況」画面には、サーバ、クライアント IP アドレス、送受信されたキロバイト数、およびスループット (バイト/秒) が表示されます。「ルート」画面には、送信先サブネット IP アドレスおよび対応するネットマスクが表示されます。 「DNS」画面には、DNS サーバ、DNS サフィックス、および WINS サーバが表示されます。ルートと DNS 設定は、 SonicOS/X 装置の SonicWall 管理者によって制御されます。

ユーザは、接続が確立されたら NetExtender ウィンドウを閉じることができます。接続は開いたままになりますが、 ウィンドウは最小化され、システム トレーから再度開くことができます (Windows の場合)。

<span id="page-25-0"></span>NetExtender の詳細については、「NetExtender について」を参照してください。

# SSL VPN ブックマークの設定

仮想オフィス ホームページに表示する、ユーザ ブックマークを定義できます。ユーザは管理者の作成したブック マークを変更または削除することはできません。

- 補足: ブックマークの作成の際、サービスによっては、非標準ポートで動作するものや、接続時にパスを要求 するものがあることに注意が必要です。ブックマークの設定の際、サービス種別とホスト名または IP アドレス の正しい形式とを合わせる必要があります。これらのオプションを設定する場合、次のテーブルを参照してく ださい。
- 補足: SonicOS/X 7 には、ActiveX と Java のサービス種別は存在しません。アップグレードの最中に、古い バージョンのプリファレンスが HTML5 に変換されます。

### サービス種別に対するブックマーク名または IP アドレスの形式

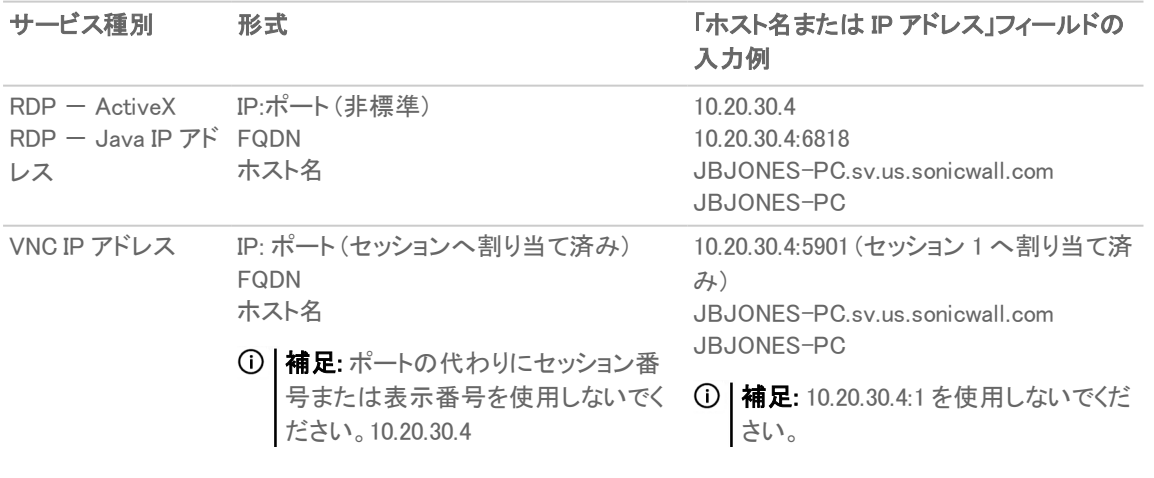

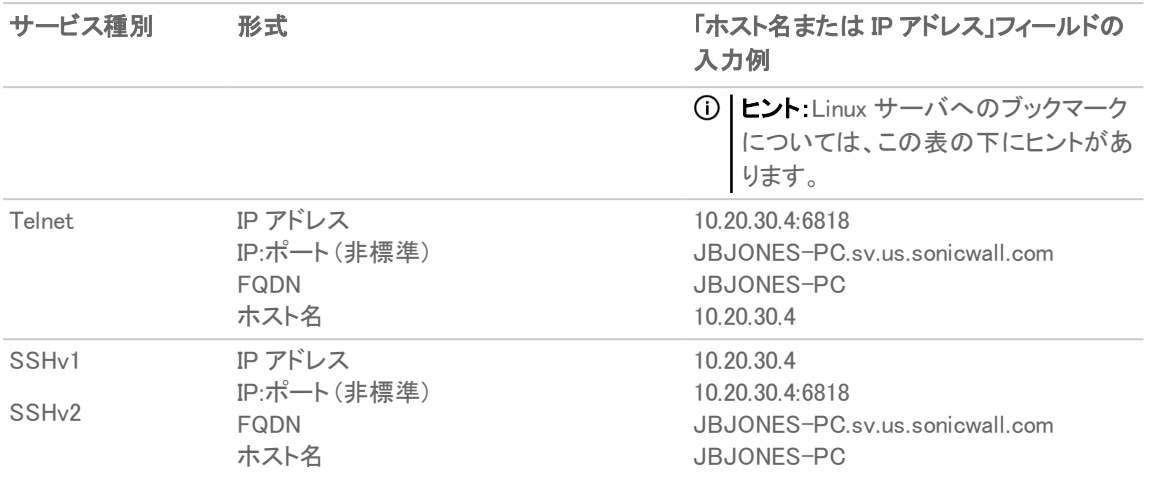

重要:Linux サーバへの仮想ネットワーク コンピューティング (VNC) ブックマークを作成するときは、「ホスト名 または IP アドレス」フィールドで、Linux サーバの IP アドレスとともにポート番号とサーバ番号を ipaddress:port:server の形式で指定する必要があります。例えば、Linux サーバの IP アドレスが 192.168.2.2、 ポート番号が 5901、サーバ番号が 1 の場合は、「ホスト名または IP アドレス」フィールドに 192.168.2.2:5901:1 を指定します。

### ポータル ブックマークを追加するには、以下の手順に従います。

- 1. 「ネットワーク | SSL VPN > 仮想オフィス」ページに移動します。
- 2. 「追加」を選択します。

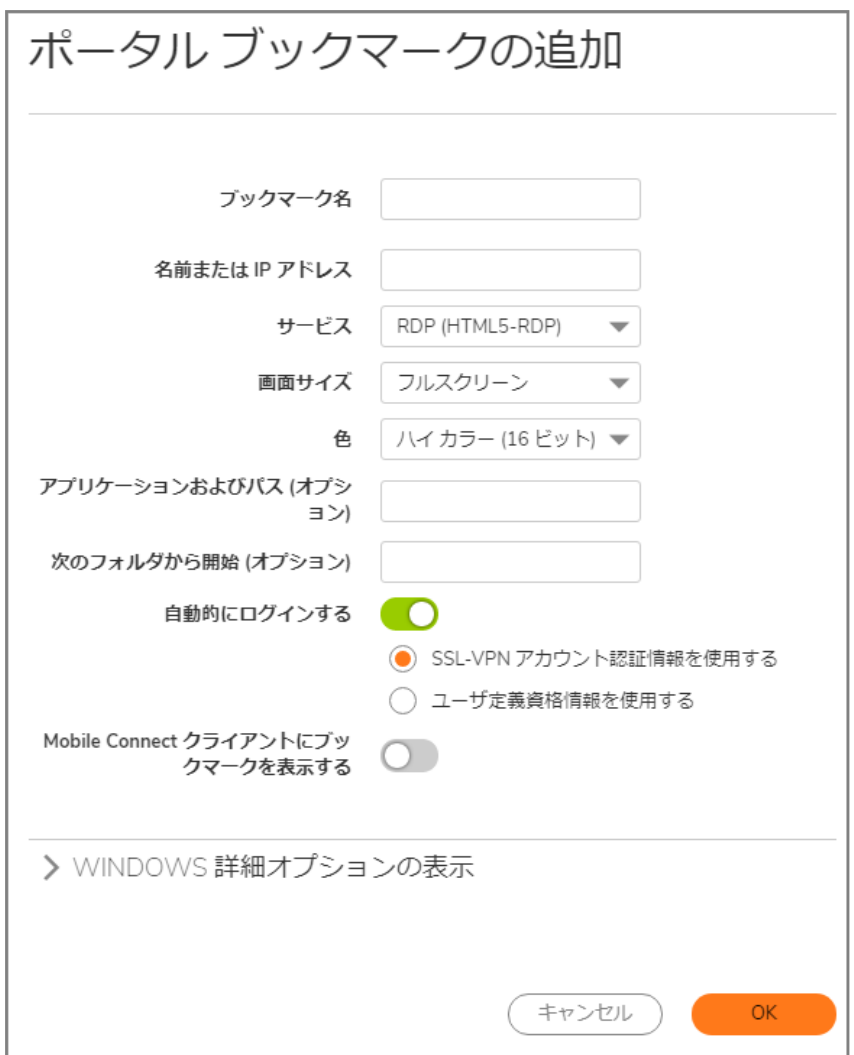

- 3. わかりやすいブックマーク名を「ブックマーク名」フィールドに入力します。
- 4. LAN 上のホスト コンピュータの完全修飾ドメイン名 (FQDN) または IPv4 アドレスを「名前または IP アドレ ス」フィールドに入力します。所定のサービス種別で想定される名前または IP アドレスの例については、 「サービス種別に対するブックマーク名または IP アドレスの形式」の表を参照してください。
- 5. 適切なサービスの種類を「サービス」ドロップダウン リストで選択します。
	- RDP (HTML5-RDP)
	- SSHv2 (HTML5-SSHv2)
	- TELNET (HTML5-TELNET)
	- VNC (HTML5-VNC)

選択によって表示が変わります。

6. 選択したサービスに適した情報を残りのフィールドへ入力します。オプションおよび定義については、以下 のテーブルを参照してください。

サービスが RDP (HTML5-RDP) に設定されている場合、以下の設定を行います。

| 画面サイズ                                               | ドロップダウンメニューで、このブックマークの実行時に使用される既                                                                                                    |
|-----------------------------------------------------|----------------------------------------------------------------------------------------------------|
|                                                     | 定のターミナルサービス画面サイズを選択します。                                                                                                    |
|                                                     | ドロップダウンメニューで、このブックマークの実行時に使用される既<br>定のターミナルサービス画面サイズを選択します。                                                                                                    |
| 画面の色                                                | ドロップダウン メニューで、このブックマークの実行時に使用される<br>ターミナル サービス画面の既定の色深度を選択します。                                                                                                    |
| アプリケーションおよびパス<br>(オプション)                            | 必要であれば、リモートコンピュータ上のアプリケーションが存在する<br>ローカル パスを入力します。                                                                                                    |
| 次のフォルダから開始                                          | 必要であれば、アプリケーション コマンドを実行するローカル フォルダ<br>を入力します。                                                                                                    |
| ウィンドウ詳細オプションの<br>表示                                 | 矢印をクリックして拡張し、ウィンドウ詳細オプションの全体を表示しま<br>す。有効化が必要なチェックボックスをオンにします。<br>• クリップボードをリダイレクトする<br>• 自動再接続<br>• ウィンドウドラッグ<br>• 音声をリダイレクトする<br>• デスクトップ背景<br>• メニューとウインドウ アニメーション                                                                         |
| 自動的にログインする                                          | 自動的にログインする チェックボックスをオンにします。選択する場<br>合、以下のどちらの認証情報を使用するか選択します。<br>• SSL-VPN アカウント認証情報を使用する<br>• ユーザ定義資格情報を使用する<br>個別認証情報を使用することを選択した場合、ユーザ名、パスワー<br>ド、ドメインに、個別認証情報を入力します。<br>①   補足: ユーザ名とドメインには、動的変数を使用できます。詳細に<br>ついては、下記の「動的変数」の表を参照してください。 |
| ブックマークを表示する                                         | Mobile Connect クライアントに Mobile Connect ユーザにブックマークを表示する場合はチェックボック<br>スをオンにします。                                                                                                    |
| サービスが SSHv2 (HTML5-SSHv2)に設定されている場合、以下を設定してください。    |                                                                                                    |
| 入れる                                                 | 自動的にホストキーを受け 有効にする場合、チェックボックスをオンにします。                                                                                                    |
| ブックマークを表示する スをオンにします。                               | Mobile Connect クライアントに Mobile Connect ユーザにブックマークを表示する場合はチェックボック                                                                                                    |
| サービスが TELNET (HTML5-TELNET) に設定されている場合、以下を設定してください。 |                                                                                                    |
| ブックマークを表示する                                         | Mobile Connect クライアントに Mobile Connect ユーザにブックマークを表示する場合はチェックボック<br>スをオンにします。                                                                                                    |
| サービスが VNC (HTML5-VNC) に設定されている場合、以下を設定してください。       |                                                                                                    |
| 表示のみ                                                | ブックマークを表示のみモードにする場合はチェックボックスをオンに<br>します。                                                                                                    |
| デスクトップ共有                                            | デスクトップ共有機能を有効にします。                                                                                                    |

**Mobile Connect クライアントに** Mobile Connect ユーザにブックマークを表示する場合はチェックボック ブックマークを表示する スをオンにします。

7 「OK」を選択して設定を保存します。

### 動的変数

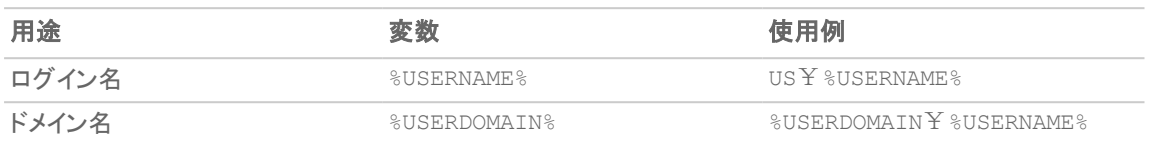

# <span id="page-29-0"></span>IPv6 用のデバイス プロファイルの設定

SonicOS/X は IPv6 アドレスによるユーザ向けの NetExtender 接続をサポートしています。「SSL VPN > クライアント 設定」ページで、まず従来の IPv6 IP アドレス プールを設定し、次に IPv6 IP プールを設定します。クライアントに は、IPv4 と IPv6 の 2 つの内部アドレスが割り当てられます。

補足: IPv6 Wins サーバはサポートされていません。

「SSL VPN>クライアントルート」ページで、事前定義されたすべての IPv6 アドレスオブジェクトを含む、すべてのア ドレス オブジェクトのドロップダウン リストからクライアント ルートを選択できます。

補足: IPv6 FQDN がサポートされています。

9

# SonicWall サポート

<span id="page-30-0"></span>有効なメンテナンス契約が付属する SonicWall 製品をご購入になったお客様は、テクニカル サポートを利用できま す。

サポート ポータルには、問題を自主的にすばやく解決するために使用できるセルフヘルプ ツールがあり、24 時間 365 日ご利用いただけます。サポート ポータルにアクセスするには、次の URL を開きます。 <https://www.sonicwall.com/ja-jp/support>

サポート ポータルでは、次のことができます。

- <sup>l</sup> ナレッジベースの記事や技術文書を閲覧する。
- <sup>l</sup> 次のサイトでコミュニティ フォーラムのディスカッションに参加したり、その内容を閲覧したりする。 <https://community.sonicwall.com/technology-and-support>
- <sup>l</sup> ビデオ チュートリアルを視聴する。
- <sup>l</sup> [https://mysonicwall.com](https://www.mysonicwall.com/) にアクセスする。
- <sup>l</sup> SonicWall のプロフェッショナル サービスに関して情報を得る。
- <sup>l</sup> SonicWall サポート サービスおよび保証に関する情報を確認する。
- <sup>l</sup> トレーニングや認定プログラムに登録する。
- <sup>l</sup> テクニカル サポートやカスタマー サービスを要求する。

SonicWall サポートに連絡するには、次の URL にアクセスします。 [https://www.sonicwall.com/ja](https://www.sonicwall.com/ja-jp/support/contact-support)[jp/support/contact-support](https://www.sonicwall.com/ja-jp/support/contact-support)

31

### <span id="page-31-0"></span>このドキュメントについて

- 補足: メモ アイコンは、補足情報があることを示しています。
- 重要:重要アイコンは、補足情報があることを示しています。
- ヒント:ヒント アイコンは、参考になる情報があることを示しています。
- 注意: 注意アイコンは、手順に従わないとハードウェアの破損やデータの消失が生じる恐れがあることを示し ています。
- 警告: 警告アイコンは、物的損害、人身傷害、または死亡事故につながるおそれがあることを示します。

SonicOSおよび SonicOSXSSL VPN 管理ガイド 更新日 - 2021年 3月 ソフトウェア バージョン - 7 232-005450-00Rev B

Copyright © 2021 SonicWall Inc. Allrights reserved.

本文書の情報は SonicWall およびその関連会社の製品に関して提供されています。明示的または暗示的、禁反言にかかわらず、知 的財産権に対するいかなるライセンスも、本文書または製品の販売に関して付与されないものとします。本製品のライセンス契約で 定義される契約条件で明示的に規定される場合を除き、SONICWALL および/またはその関連会社は一切の責任を負わず、商品性、 特定目的への適合性、あるいは権利を侵害しないことの暗示的な保証を含む(ただしこれに限定されない)、製品に関する明示的、暗 示的、または法定的な責任を放棄します。いかなる場合においても、SONICWALL および/またはその関連会社が事前にこのような損 害の可能性を認識していた場合でも、SONICWALL および/またはその関連会社は、本文書の使用または使用できないことから生じ る、直接的、間接的、結果的、懲罰的、特殊的、または付随的な損害 (利益の損失、事業の中断、または情報の損失を含むが、これ に限定されない) について一切の責任を負わないものとします。SonicWall および/またはその関連会社は、本書の内容に関する正確 性または完全性についていかなる表明または保証も行いません。また、事前の通知なく、いつでも仕様および製品説明を変更する権 利を留保し、本書に記載されている情報を更新する義務を負わないものとします。

詳細については、次のサイトを参照してください。 <https://www.sonicwall.com/ja-jp/legal>

### エンドユーザ製品契約

SonicWall エンドユーザ製品契約を参照する場合は、以下に移動してください。 <https://www.sonicwall.com/ja-jp/legal>

### オープン ソース コード

SonicWall Inc. では、該当する場合は、GPL、LGPL、AGPL のような制限付きライセンスによるオープン ソース コードについて、コン ピュータで読み取り可能なコピーをライセンス要件に従って提供できます。コンピュータで読み取り可能なコピーを入手するには、 "SonicWall Inc." を受取人とする 25.00米ドルの支払保証小切手または郵便為替と共に、書面による要求を以下の宛先までお送りくだ さい。

General Public License Source Code Request Attn: Jennifer Anderson 1033 McCarthy Blvd Milpitas, CA 95035